## **Vermenigvuldiging van complexe getallen**

We hebben algebraïsch aangetoond dat het product van de complexe getallen  $a + bi$  en  $c + di$  gelijk is aan het complexe getal  $(ac - bd) + (ad + bc)i$ . Om grafische eigenschappen van deze vermenigvuldiging in het complexe vlak te ontdekken, ontwerpen we in Cabri een 'macroknop' of een 'sneltoets' voor deze vermenigvuldiging.

- 1. Open het programma Cabri en maak op een blanco blad een assenkruis zichtbaar met de knop 'toon assenstelsel'.
- 2. Teken twee willekeurige punten  $Z_1$  en  $Z_2$  in het complexe vlak. Benoem ze. Gebruik de knop 'vergelijkingen en coördinaten' om de coördinaten van deze twee punten zichtbaar te maken. We noemen de coördinaten van  $Z_1$  en  $Z_2$  in deze tekst respectievelijk  $(a, b)$  en  $(c, d)$ .
- 3. Open de Cabri-rekenmachine. Bereken hiermee de reële waarden (*ac − bd*) en (*ad + bc*), sleep deze waarden uit het rekenmachinevenster naar het tekenblad en vervang het woord 'resultaat' door een passende tekst.
- 4. Zet met de knop 'maat overbrengen' de reële getallen (*ac* − *bd*) en (*ad* + *bc*) als punten uit op de *x*as en op de *y*-as. De maten worden gemeten ten opzichte van de oorsprong.
- 5. Teken door deze punten loodlijnen op de overeenkomstige assen. Duid het snijpunt van de twee loodlijnen aan, benoem het met de letter *P* en verberg alle constructie-elementen.

Ziezo, het product van de punten  $Z_1$  en  $Z_2$  is vastgelegd. Om in de toekomst vlotter toegang te krijgen tot dit vermenigvuldigingsmechanisme, maken we hier een macroknop voor.

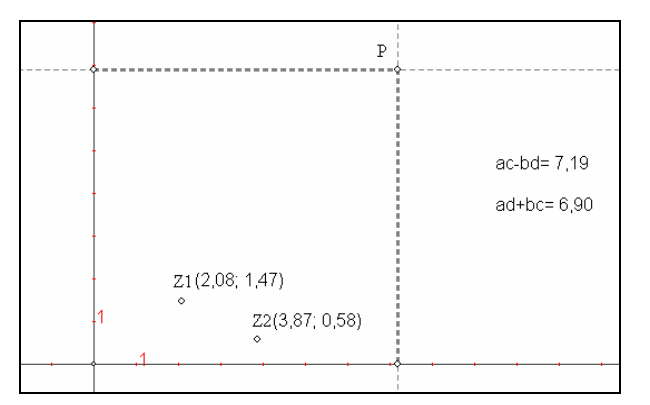

- 6. Duid met de knop 'beginobjecten' alle inputobjecten van de macro aan: het punt  $Z_1$ , het punt  $Z_2$  en het assenstelsel (je hoeft maar op één as te klikken).
- 7. Duid met de knop 'eindobjecten' het outputobject van de macro aan: het punt *P*.
- 8. Vul het invulformulier bij 'definieer macro' in. Het is nuttig helpinformatie over de macroknop toe te voegen, die door latere gebruikers met F1 weer kan opgevraagd worden. Bewaar deze macro apart onder de naam product.mac.
- 9. Onder de knop 'definieer macro' is een nieuwe knop verschenen: de knop voor het product van complexe getallen. Test deze knop uit.

Om een duidelijk zicht te krijgen op de complexe vermenigvuldiging is het beter het product van een punt met een punt uit te breiden naar het product van een punt met een hele figuur.

10. Teken een eenvoudige figuur, die bestaat uit een of meer veelhoeken. Je kunt ook figuren maken met schijnbaar ronde zijden. Ronde vormen ontstaan wanneer je veel hoekpuntjes dicht bij elkaar in een bocht aanklikt. Op de figuur hieronder zie je dat je met enkele 'veelhoeken' al een fraai ontwerp kunt maken. Teken ook een punt *Z* waarmee je (alle punten van) de figuur gaat vermenigvuldigen.

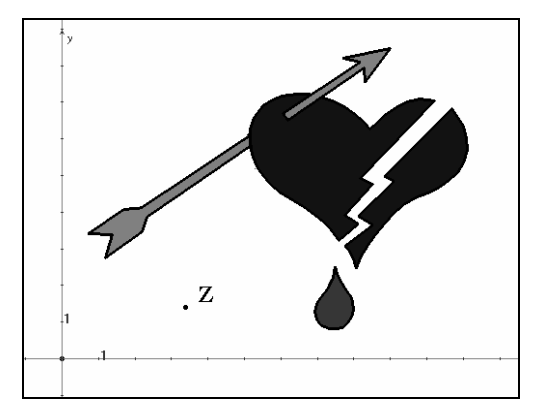

- 11. Leg op één van de veelhoeken een variabel punt *V* en construeer met de productmacro het product *P*  van *Z* en *V*.
- 12. Teken de 'meetkundige plaats' van alle punten *P* die gekoppeld zijn aan het variabele punt *V*. Er bestaat een Cabri-knop voor meetkundige plaatsen. Om deze knop te doen werken klik je achtereenvolgens op het afhankelijke punt (*P*) en op het onafhankelijke punt (*V*).
- 13. Zoek op een gelijkaardige manier de beelden van alle veelhoeken van je figuur. Als je het spelletje slim speelt, maak je een macro voor het product van een punt met een hele figuur.
- 14. Wat merk je wanneer het punt *Z* de positie van de complexe eenheid *i* inneemt?
- 15. En wanneer het punt *Z* de positie van 2*i* inneemt?

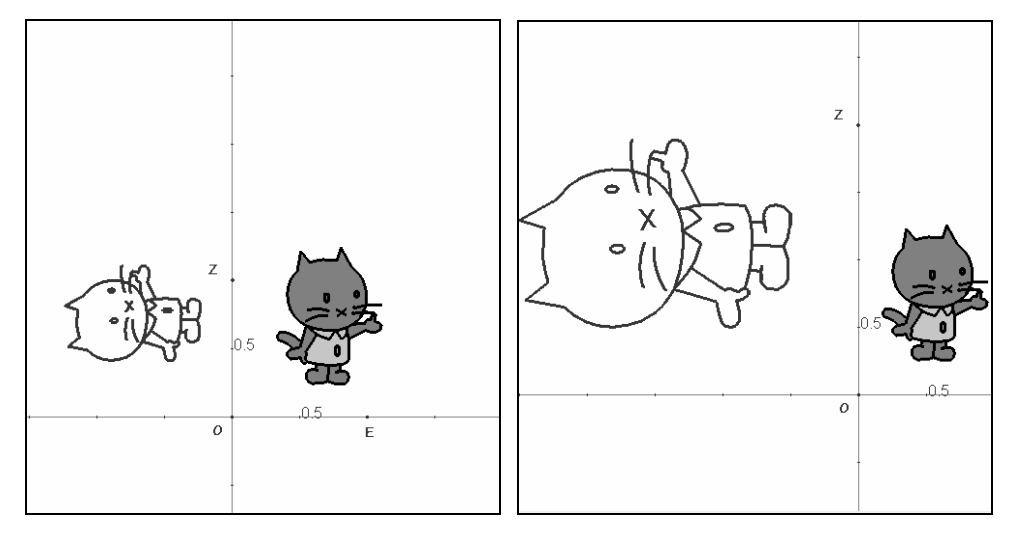

16. Kun je ook een wetmatigheid ontdekken wanneer het punt *Z* geen speciale positie inneemt?

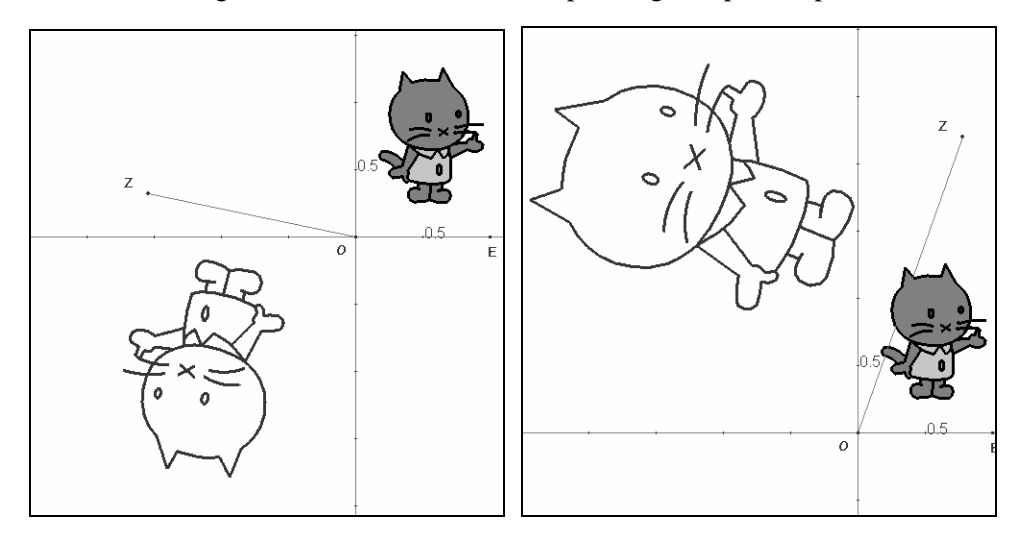

- 17. Kun je voorspellen zonder een tekening te maken hoe je meetkundig een kwadraat van een complex getal construeert?
- 18. Maak een macro die het kwadraat berekent van een complex getal. Test deze macro uit. Maak eveneens een macro voor het kwadraat van alle punten van een veelhoeksfiguur. Laat deze macro inwerken op je vorige ontwerp. Kun je hier een gekende transformatie in herkennen?

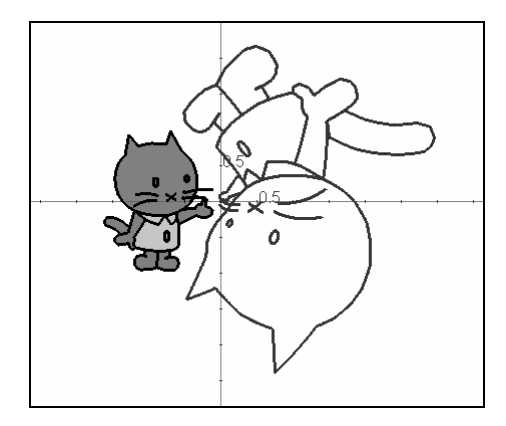